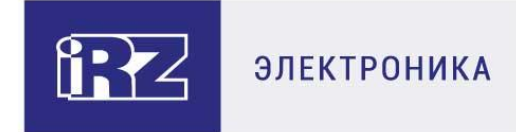

# **РУКОВОДСТВО ПОЛЬЗОВАТЕЛЯ**

# **GSM/3G/CDMA/LTE-роутеры iRZ:**

**RU41w, RL41w, RC41w, RU42w,** 

**RL42w**

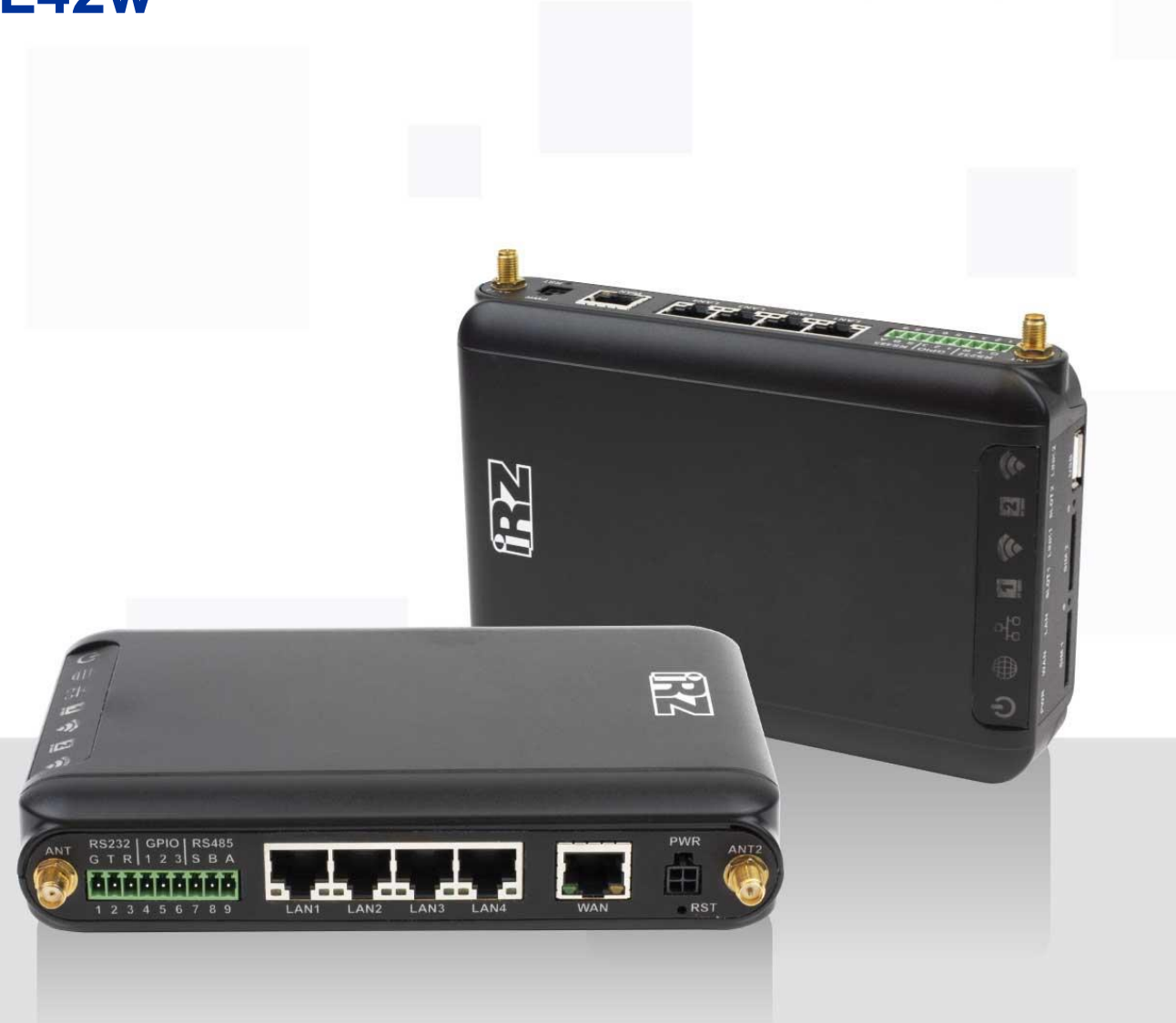

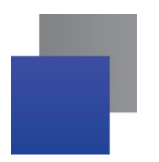

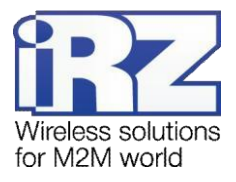

#### Содержание

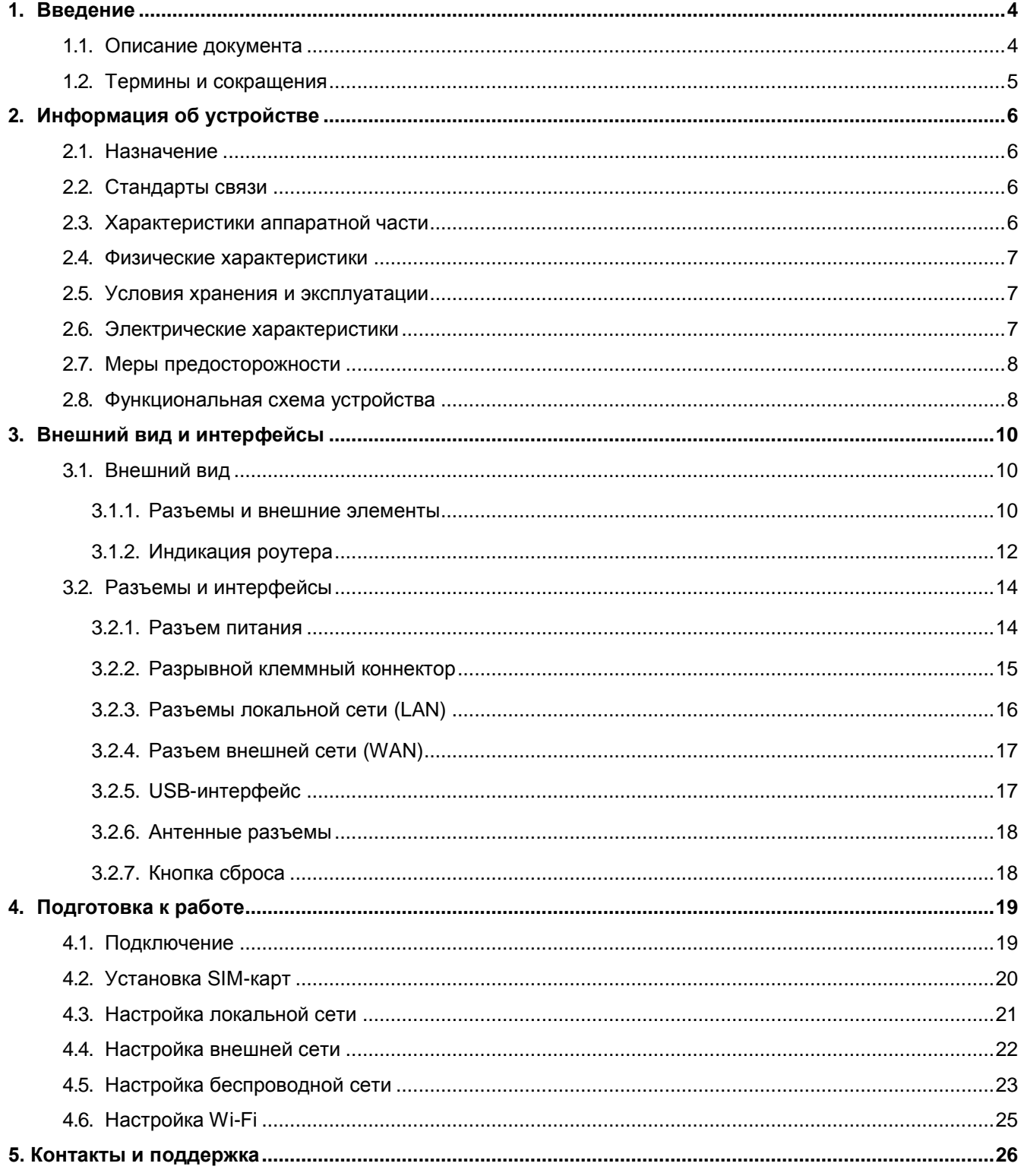

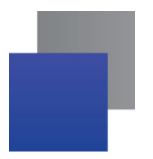

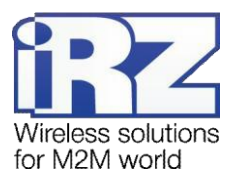

#### Таблицы

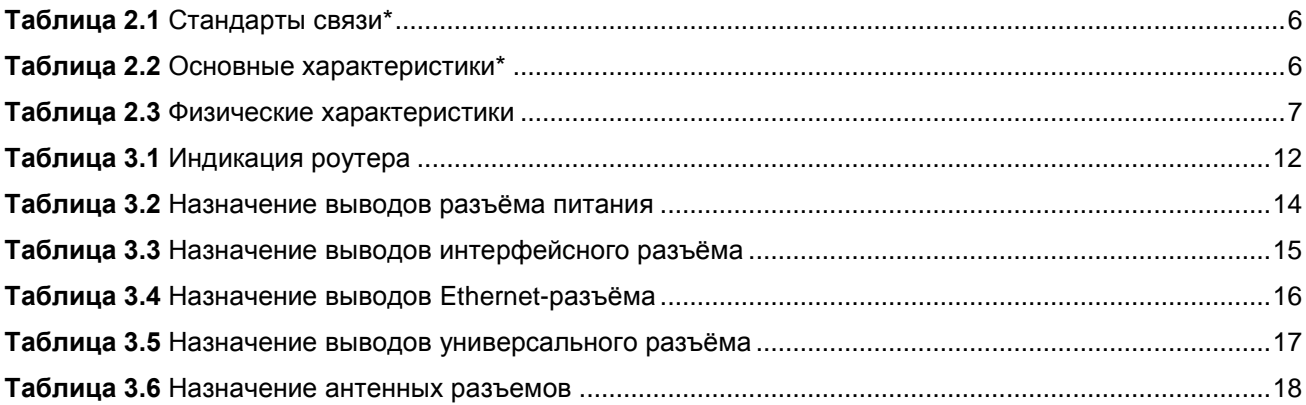

### Рисунки

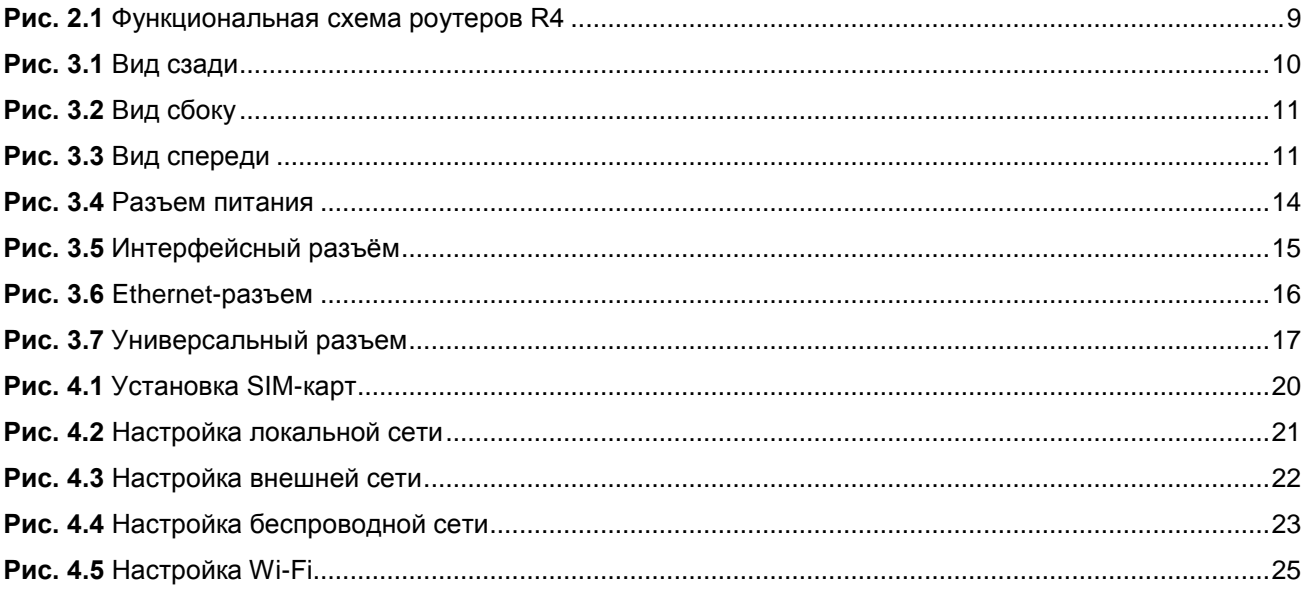

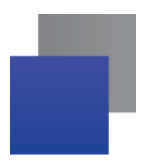

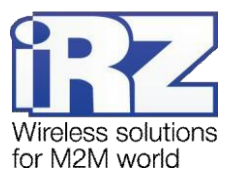

# <span id="page-3-0"></span>**1. Введение**

# **1.1. Описание документа**

<span id="page-3-1"></span>Данный документ содержит разъяснительную информацию о технических характеристиках роутеров iRZ серии R4 (RU41w, RL41w, RC41w, RU42w, RL42w), а также информацию для быстрой настройки устройства.

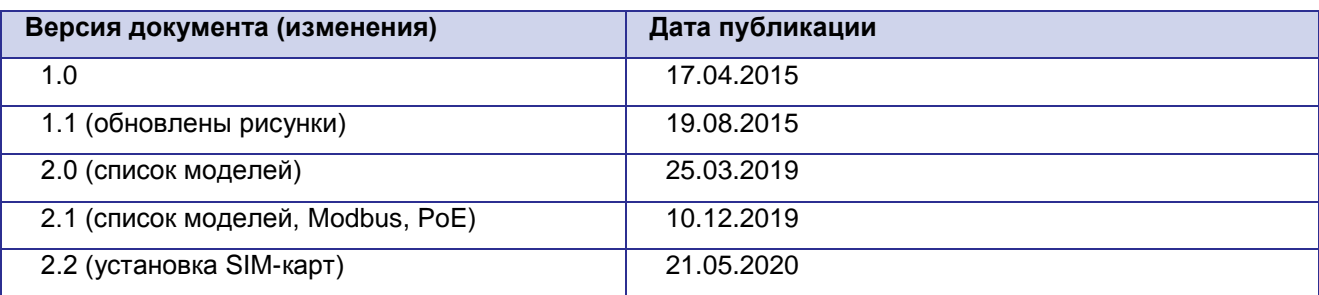

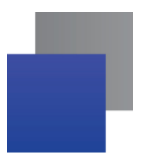

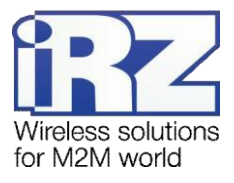

#### <span id="page-4-0"></span>1.2. Термины и сокращения

Роутер - маршрутизатор iRZ Router.

3G - общее описание набора стандартов, описывающих работу в сетях UMTS и GSM: GPRS, EDGE, HSPA:

Сервер - этот термин может быть использован в качестве обозначения для:

- е серверной части программного пакета используемого в вычислительном комплексе;
- роли компонента, либо объекта в структурно-функциональной схеме технического решения, развёртываемого с использованием роутера;
- компьютера, предоставляющего те или иные сервисы (сетевые службы, службы обработки и хранения данных и прочие);

Техническое решение - идея, либо документ, описывающие набор технических мер и/или мероприятий, направленных на реализацию конкретной задачи, для воплощения которой используются функциональные возможности используемых в данном решении компонентов, связанных между собой и взаимодействующих друг с другом определённым образом;

Внешний IP-адрес - IP-адрес в сети Интернет, предоставленный компанией-провайдером услуг связи в пользование клиенту на своём/его оборудовании для обеспечения возможности прямой связи с оборудованием клиента через сеть Интернет;

Фиксированный внешний IP-адрес - внешний IP-адрес, который не может измениться ни при каких условиях (смена типа оборудования клиента и др.) или событиях (переподключение к сети провайдера и др.); единственной возможностью сменить фиксированный IP-адрес является обращение в форме заявления к компании-провайдеру;

Аутентификация - процедура проверки подлинности пользователя/клиента/узла путём сравнения предоставленных им на момент подключения реквизитов с реквизитами, соотнесёнными с указанным именем пользователя/логином в базе данных;

Web-интерфейс роутера - средство управления, встроенное в роутер и обеспечивающее возможность контролировать и настраивать его функции, а так же наблюдать за состоянием этих функций;

Удалённое устройство (удалённый узел) - устройство, территориально удалённое от места, либо объекта/узла, обсуждаемого в конкретно взятом контексте.

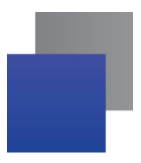

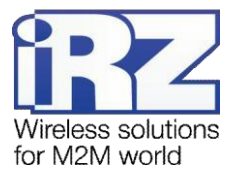

# <span id="page-5-0"></span>2. Информация об устройстве

## 2.1. Назначение

<span id="page-5-1"></span>Роутер является многопрофильным радиотехническим абонентским устройством, работающим в сетях сотовой связи. Роутер позволяет решать задачи по передаче, приёму, защите информации и поддержке компьютерной сети.

## <span id="page-5-2"></span>2.2. Стандарты связи

#### <span id="page-5-4"></span>Таблица 2.1 Стандарты связи\*

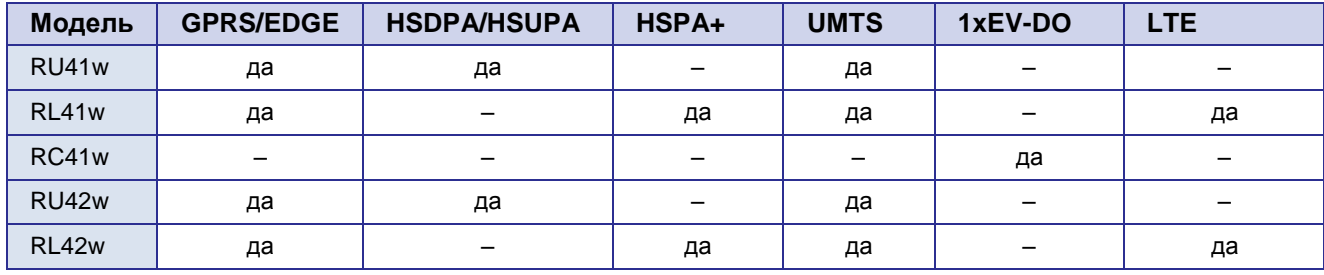

\* характеристики моделей могут меняться производителем без предварительного уведомления

#### <span id="page-5-3"></span>Характеристики аппаратной части  $2.3.$

#### <span id="page-5-5"></span>Таблица 2.2 Основные характеристики\*

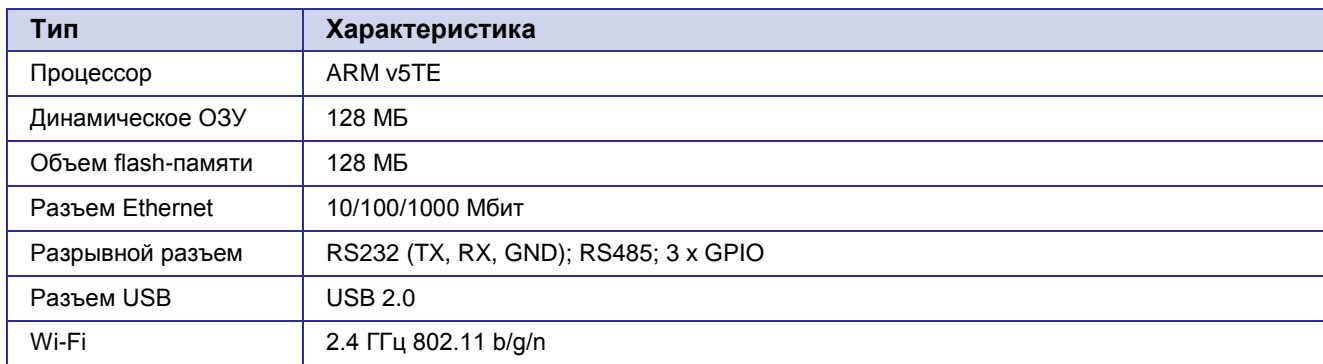

\* характеристики моделей могут меняться производителем без предварительного уведомления

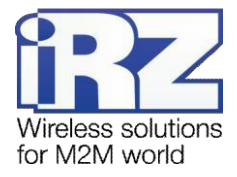

## <span id="page-6-0"></span>**2.4. Физические характеристики**

#### <span id="page-6-3"></span>**Таблица 2.3 Физические характеристики**

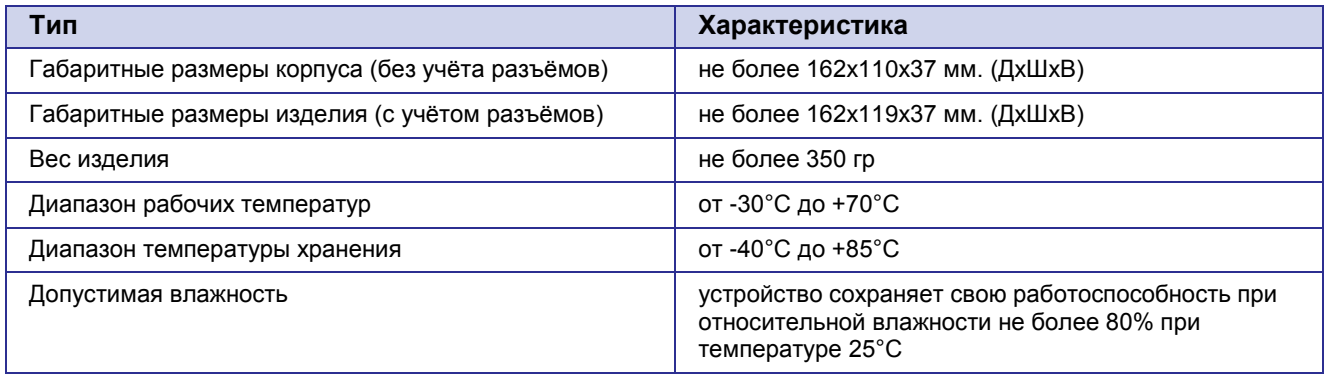

#### <span id="page-6-1"></span>**2.5. Условия хранения и эксплуатации**

Устройство должно хранится в сухом, влагозащищённом месте. Должен быть исключён риск влияния статического напряжения (молния, бытовая статика).

Класс защиты от проникновения соответствует IP20 ГОСТ 14254-96.

Допустимая вибрация:

Устройство может сохранять прочностные характеристики при воздействии механических нагрузок, соответствующих 15 степени жесткости для синусоидальной вибрации ГОСТ 30631-99: в аппаратуре, работающей на ходу, устанавливаемой на тракторах и гусеничных машинах и водном транспорте (быстроходные катера, суда на подводных крыльях и т.п.), а также на технологическом оборудовании и сухопутном транспорте, если частота вибрации превышает 80 Гц.

Виброизоляционные элементы отсутствуют.

#### <span id="page-6-2"></span>**2.6. Электрические характеристики**

Рабочие характеристики электропитания:

- **напряжение питания от 8 до 32 В (постоянный ток);**
- ток потребления не более:
	- при напряжении питания +12 В 1000 мА;
	- при напряжении питания  $+24 B 500 M$ А.
- присутствует возможность питания внешних устройств PoE+ (до 25 Вт) через Port 1 (только для RU42w, RL42w)

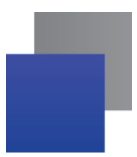

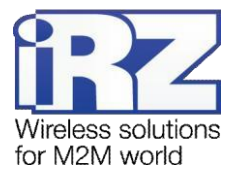

## <span id="page-7-0"></span>**2.7. Меры предосторожности**

Ограничения на использования устройства вблизи других электронных устройств:

- выключайте роутер в больницах или вблизи от медицинского оборудования (например: кардиостимуляторов, слуховых аппаратов) – могут создаваться помехи для медицинского оборудования;
- выключайте роутер в самолетах; примите меры против случайного включения;
- выключайте роутер вблизи автозаправочных станций, химических предприятий, мест проведения взрывных работ. Могут создаваться помехи техническим устройствам; на близком расстоянии модем может создавать помехи для телевизоров, радиоприемников

Следует предохранять роутер от воздействия пыли и влаги.

Необходимо соблюдать допустимые нормы питания и вибрации в месте установки устройства.

#### <span id="page-7-1"></span>**2.8. Функциональная схема устройства**

Основные функциональные узлы роутера (см. рис. 2.1):

- **в разъем питания;**
- преобразователь напряжения;
- модуль (-и) связи;
- **SMA-разъемы для внешней антенны**;
- CPU (центральный процессор);
- микроконтроллер (МК);
- USB-A;
- блок интерфейсов RS232, RS485 и GPIO;
- Ethernet-интерфейсы (LAN);
- Ethernet-интерфейс (WAN) или модуль SFP;
- держатель SIM-карты 1;
- держатель SIM-карты 2;
- блок индикации работы светодиоды;
- кнопки.

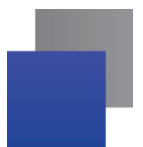

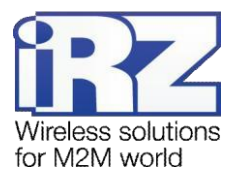

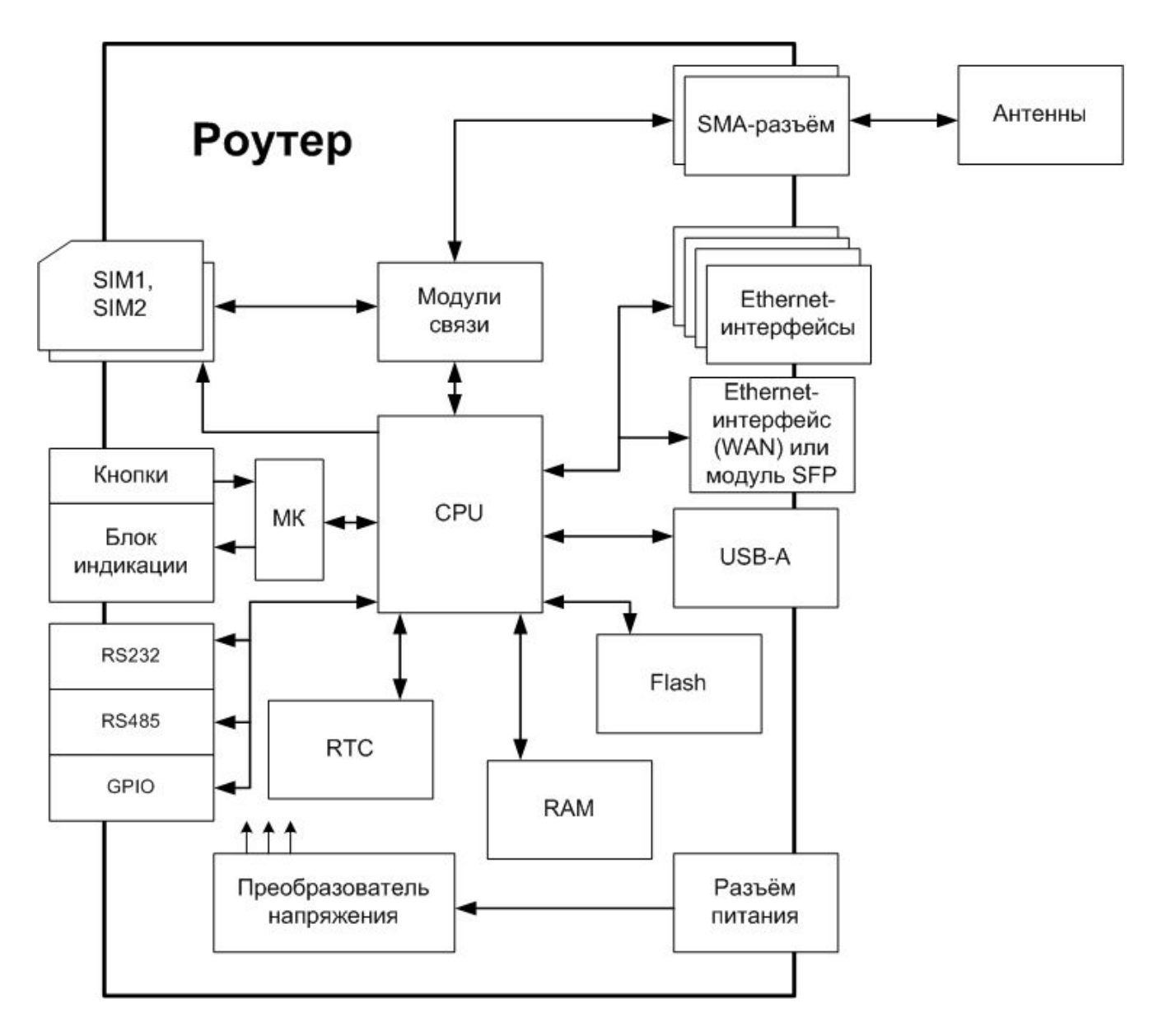

<span id="page-8-0"></span>Рис. 2.1 Функциональная схема роутеров R4

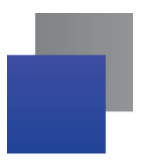

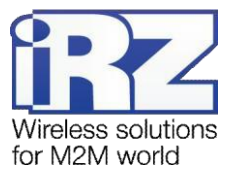

# <span id="page-9-0"></span>**3. Внешний вид и интерфейсы**

## <span id="page-9-1"></span>**3.1. Внешний вид**

## <span id="page-9-2"></span>**3.1.1. Разъемы и внешние элементы**

Роутер исполнен в промышленном варианте - прочном и лёгком алюминиевом корпусе.

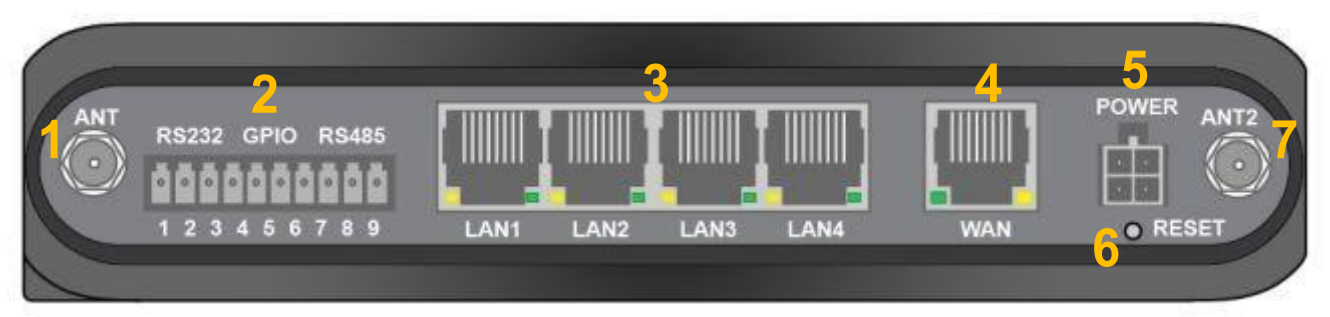

**Рис. 3.1 Вид сзади**

<span id="page-9-3"></span>На рисунке 3.1 цифрами обозначено:

- **1.** антенный разъём 1;
- **2.** разрывной клеммник интерфейсов;
- **3.** разъёмы локальной сети LAN 1-4;
- **4.** разъём внешней сети WAN;
- **5.** разъём питания;
- **6.** кнопка сброса;
- **7.** антенный разъём 2;

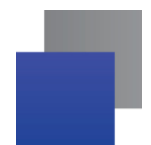

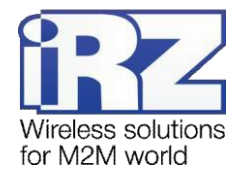

# **1 2 3 4 5 6 7**

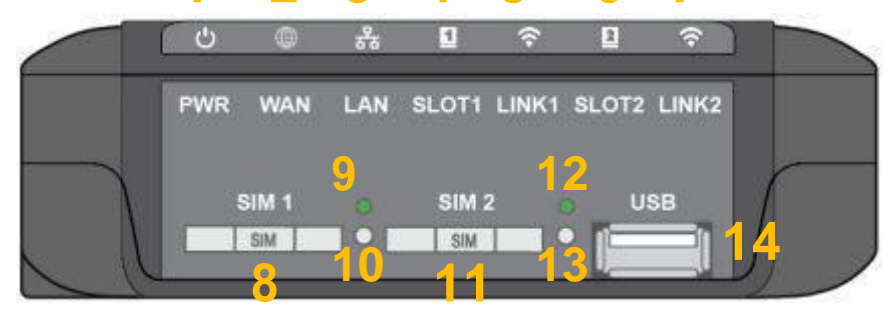

**Рис. 3.2 Вид сбоку**

<span id="page-10-0"></span>На рисунке 3.2 цифрами обозначено:

- **1.** индикатор питания;
- **2.** индикатор работы внешней сети;
- **3.** индикатор работы локальной сети;
- **4.** индикатор работы модуля 1;
- **5.** индикатор уровня сигнала модуля 1;
- **6.** индикатор работы модуля 2;
- **7.** индикатор уровня сигнала модуля 2;
- **8.** слот SIM-карты 1;
- **9.** индикатор работы SIM-карты 1;
- **10.** кнопка выброса SIM-карты 1;
- **11.** слот SIM-карты 2;
- **12.** индикатор работы SIM-карты 2;
- **13.** кнопка выброса SIM-карты 2;
- **14.** разъём USB.

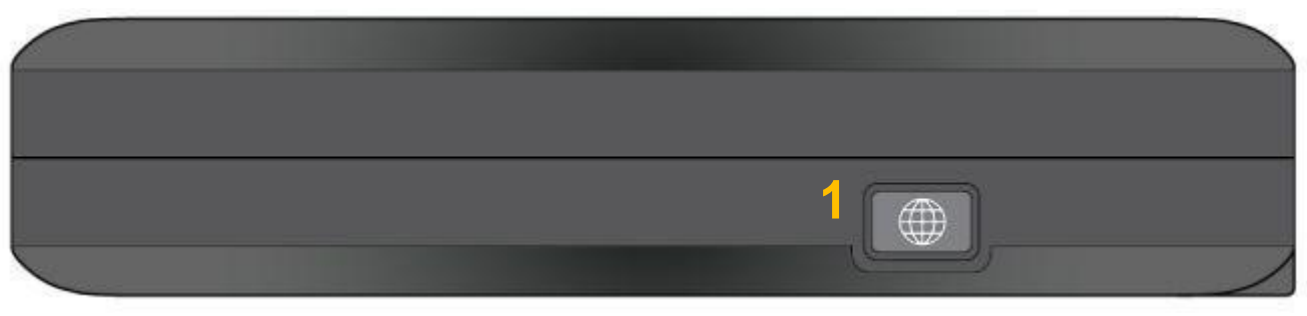

**Рис. 3.3 Вид спереди**

<span id="page-10-1"></span>На рисунке 3.3 цифрами обозначено:

**1.** настраиваемая кнопка.

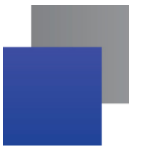

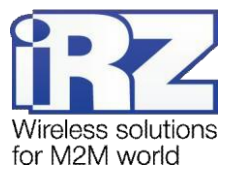

## <span id="page-11-0"></span>**3.1.2. Индикация роутера**

Индикация роутера расположена в верхней части боковой панели (см. рис. 3.2). Разъяснения значений сигналов и цветов индикаторов приведены в таблице 3.1.

#### <span id="page-11-1"></span>**Таблица 3.1 Индикация роутера**

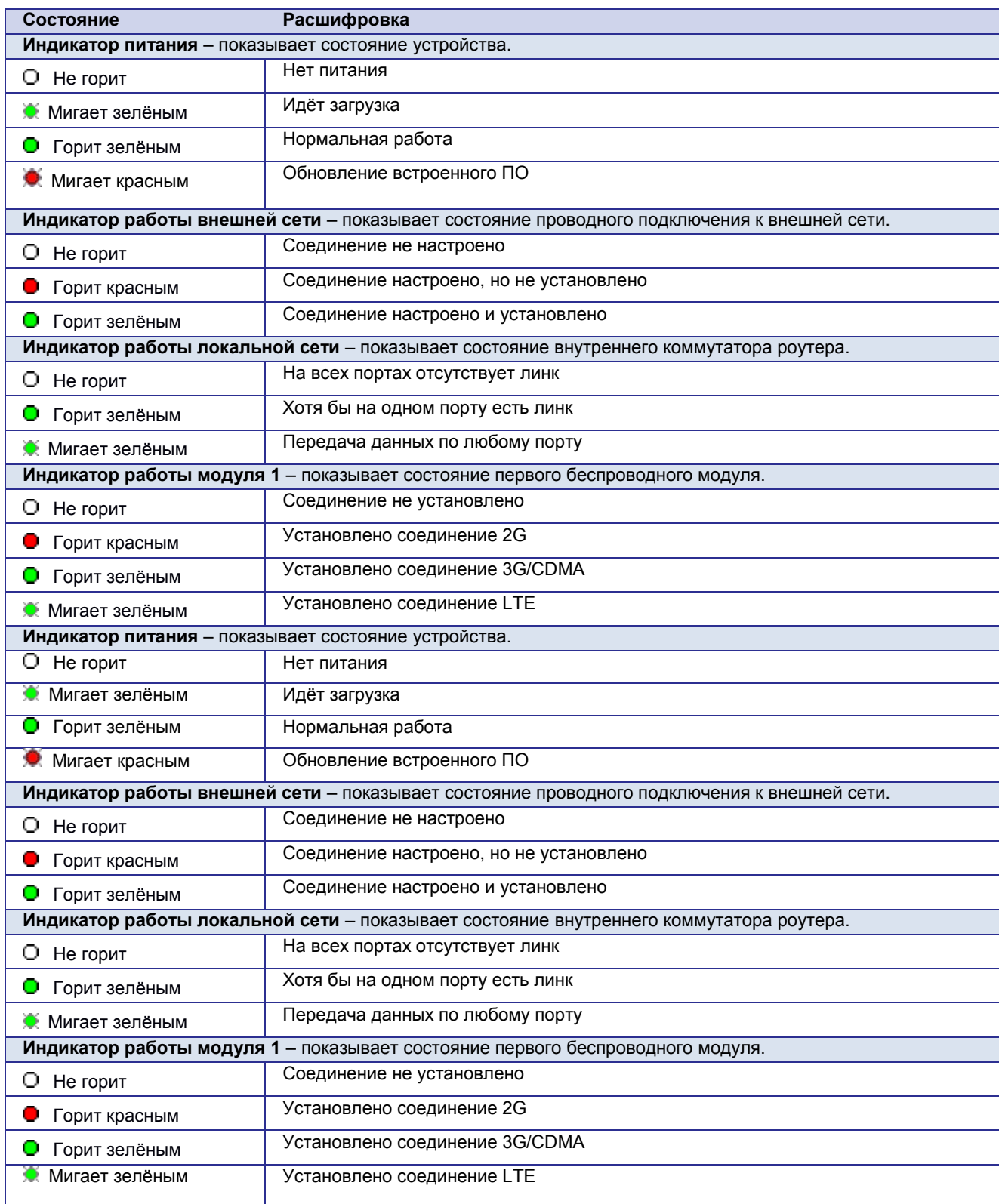

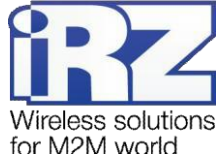

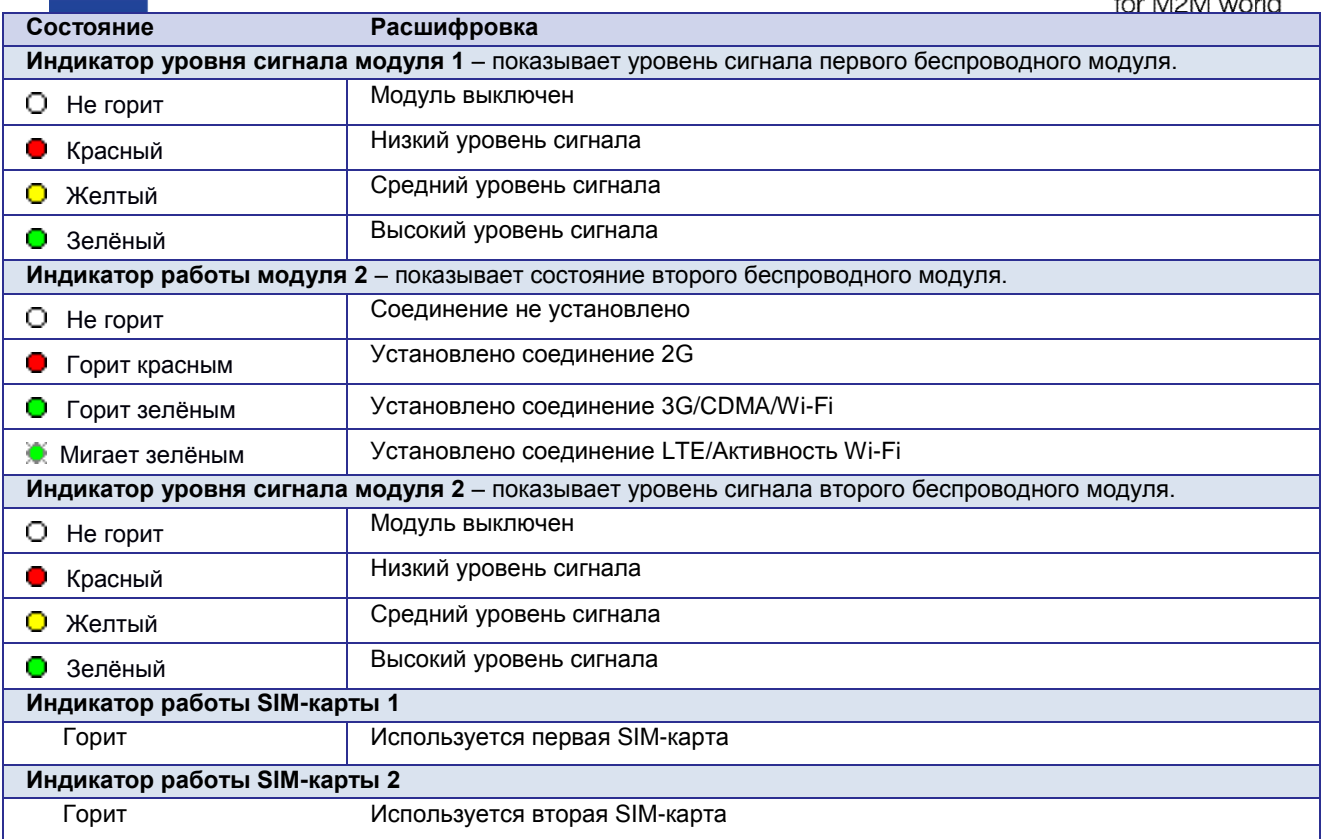

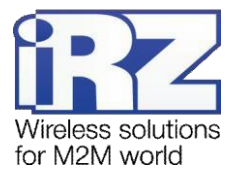

## <span id="page-13-0"></span>**3.2. Разъемы и интерфейсы**

### <span id="page-13-1"></span>**3.2.1. Разъем питания**

Разъём питания типа Microfit4 предназначен для подключения к роутеру источника питания.

Требования к источнику: постоянное напряжение от 8 до 30 В, ток не менее 1 А при напряжении 12 В. Требования к источнику для работы PoE: напряжение от 24 до 30 В, ток не менее 2 А при 24 В (только для RU42w, RL42w).

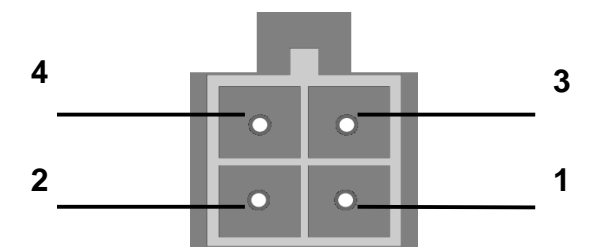

**Рис. 3.4 Разъем питания**

#### <span id="page-13-3"></span><span id="page-13-2"></span>**Таблица 3.2 Назначение выводов разъёма питания**

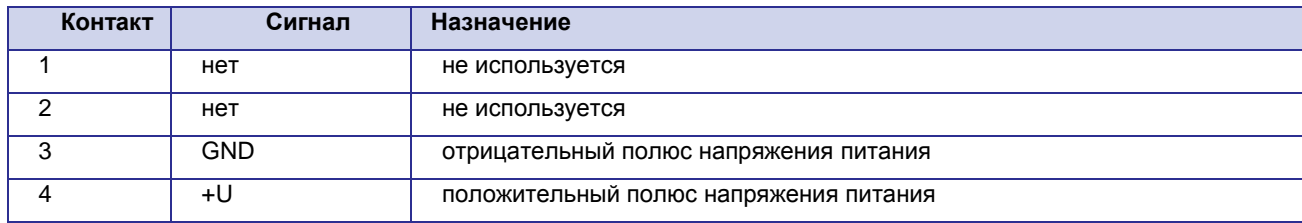

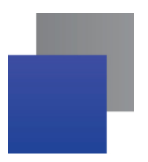

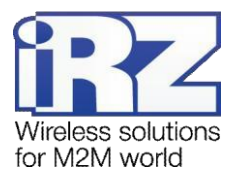

## <span id="page-14-0"></span>**3.2.2. Разрывной клеммный коннектор**

На разрывной клеммник выведены последовательные интерфейсы и линии ввода-вывода.

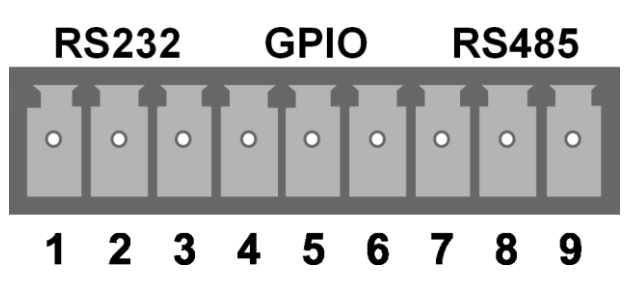

<span id="page-14-2"></span>**Рис. 3.5 Интерфейсный разъём**

#### <span id="page-14-1"></span>**Таблица 3.3 Назначение выводов интерфейсного разъёма**

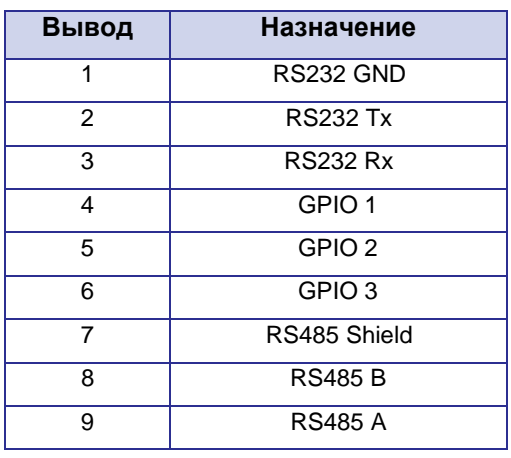

Роутер поддерживает возможность удалённого доступа к внешнему устройству через СОМ-порт по протоколу TCP/IP (RS232/RS485, Server Modbus TCP to RTU).

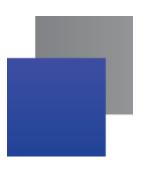

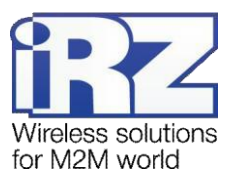

#### <span id="page-15-0"></span>**3.2.3. Разъемы локальной сети (LAN)**

Разъёмы локальной сети предназначены для подключения Ethernet-устройств локальной сети и поддерживают скорость 10/100/1000 Мбит/с. Каждый разъём имеет индикаторы подключения и активности порта.

В моделях RU42w, RL42w с поддержкой PoE (power over Ethernet) порт 1 может выдавать питание для внешнего устройства, поддерживающего стандарт IEEE 802.3af.

Левый индикатор (желтый) — Link/Activity, правый (зелёный) — 1 Gbit speed.

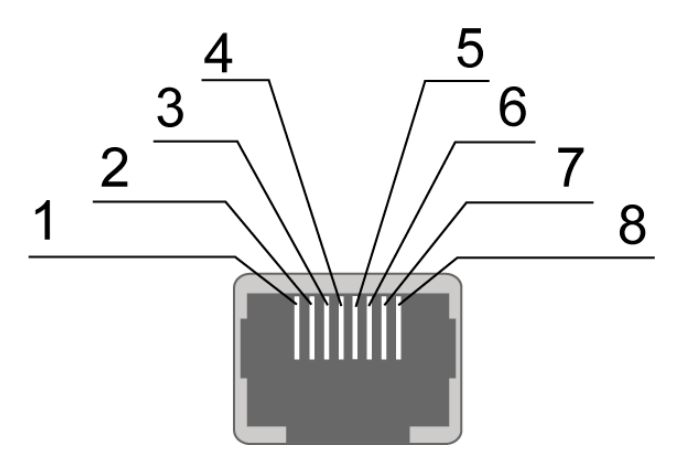

**Рис. 3.6 Ethernet-разъем**

<span id="page-15-2"></span><span id="page-15-1"></span>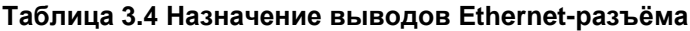

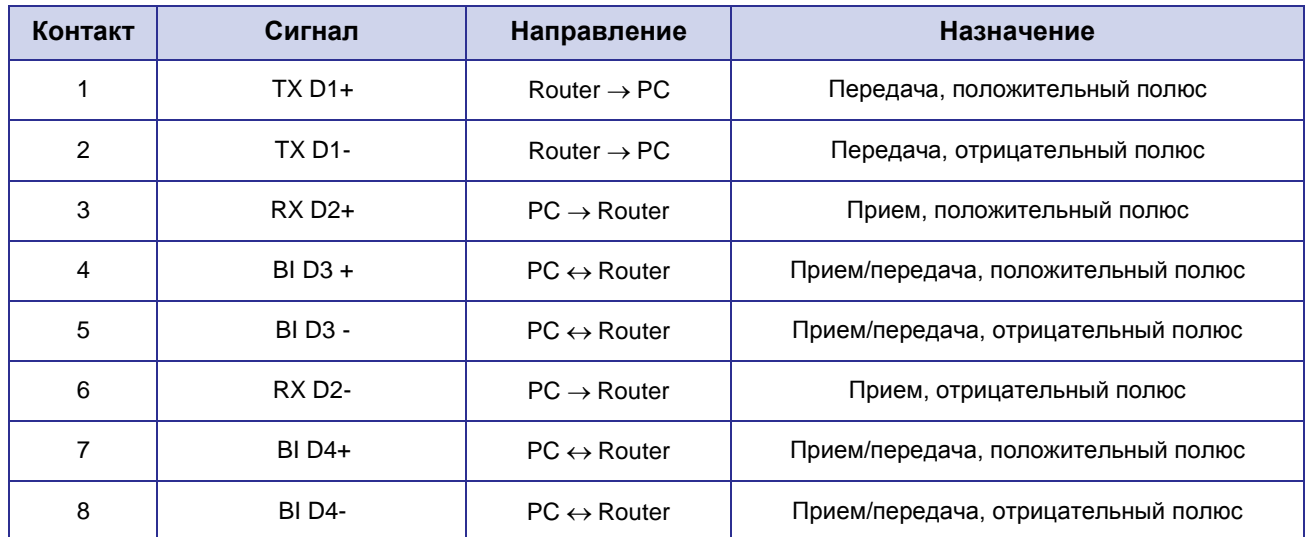

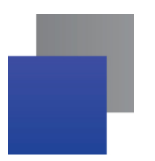

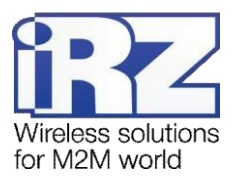

#### <span id="page-16-0"></span>**3.2.4. Разъем внешней сети (WAN)**

Разъём внешней сети предназначен для подключения роутера к вышестоящему оборудованию, предоставляющему проводной доступ во внешнюю сеть. Разъём имеет индикаторы подключения и активности порта. Левый индикатор (зеленый) — Link/Activity, правый (желтый) — 1 Gbit speed.

#### **3.2.5. USB-интерфейс**

<span id="page-16-1"></span>USB-интерфейс выполнен с использованием стандартного разъёма USB-A «female», и работает в соответствии со спецификацией стандарта USB 2.0. Описание выводов разъёма представлено в таблице 3.5.

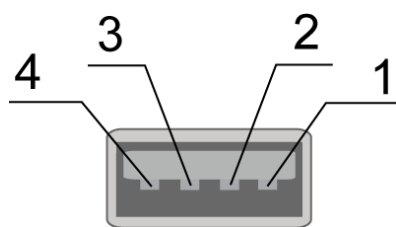

**Рис. 3.7 Универсальный разъем**

<span id="page-16-3"></span><span id="page-16-2"></span>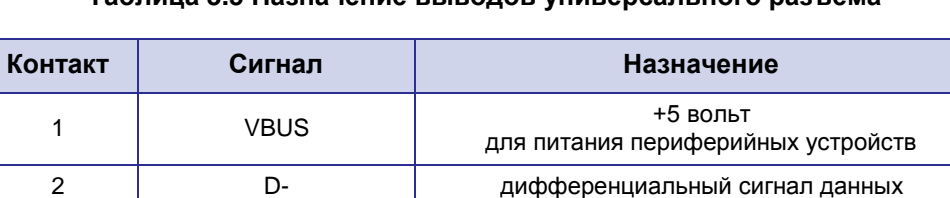

3 D+ дифференциальный сигнал данных

<sup>4</sup> GND [цепь «корпуса»](http://ru.wikipedia.org/wiki/%D0%97%D0%B5%D0%BC%D0%BB%D1%8F_%28%D1%8D%D0%BB%D0%B5%D0%BA%D1%82%D1%80%D0%BE%D0%BD%D0%B8%D0%BA%D0%B0%29) [для питания](http://ru.wikipedia.org/wiki/%D0%97%D0%B5%D0%BC%D0%BB%D1%8F_%28%D1%8D%D0%BB%D0%B5%D0%BA%D1%82%D1%80%D0%BE%D0%BD%D0%B8%D0%BA%D0%B0%29) периферийных устройств

#### **Таблица 3.5 Назначение выводов универсального разъёма**

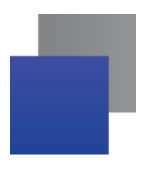

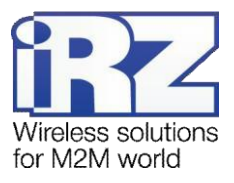

## <span id="page-17-0"></span>**3.2.6. Антенные разъемы**

Антенный разъёмы предназначены для подключения антенн к встроенным беспроводным модулям. Тип разъёма и назначение зависят от модели роутера.

<span id="page-17-2"></span>**Таблица 3.6 Назначение антенных разъемов**

| Модель | Антенна 1    | Антенна 2     |
|--------|--------------|---------------|
| RU41w  | GSM главная  | Wi-Fi главная |
| RL41w  | LTE главная  | Wi-Fi главная |
| RC41w  | СОМА главная | Wi-Fi главная |
| RU42w  | GSM главная  | Wi-Fi главная |
| RL42w  | LTE главная  | Wi-Fi главная |

## **3.2.7. Кнопка сброса**

<span id="page-17-1"></span>С помощью кнопки сброса можно вернуть роутер к заводским настройкам в случае, если доступ к нему не удаётся установить.

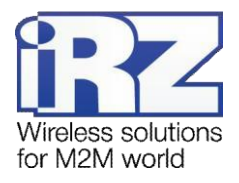

# <span id="page-18-0"></span>**4. Подготовка к работе**

## <span id="page-18-1"></span>**4.1. Подключение**

- **1.** Подключите антенны к антенным разъёмам
- **2.** Вставьте SIM-карты в лотки
- **3.** Подключите кабель локальной сети к портам LAN1-LAN4.
- **4.** Подключите кабель внешней сети к порту WAN.
- **5.** Подключите кабель питания к разъёму POWER.
- **6.** Убедитесь, что IP-адрес 192.168.1.1 в локальной сети свободен, а компьютер настроен на получение адреса по DHCP или имеет адрес из диапазона 192.168.1.0/24.
- **7.** Введите в адресной строке браузера адрес [http://192.168.1.1](http://192.168.1.1/)
- **8.** Введите логин и пароль root/root

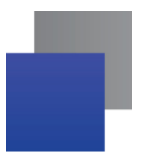

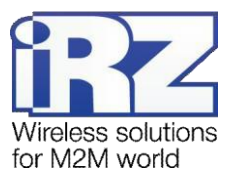

## <span id="page-19-0"></span>**4.2. Установка SIM-карт**

- **1.** При помощи тонкого предмета нажмите на кнопку извлечения SIM-лотка. Кнопка находится справа от лотка.
- **2.** Поместите SIM-карту в лоток как показано на [Рис. 4.1](#page-19-1)

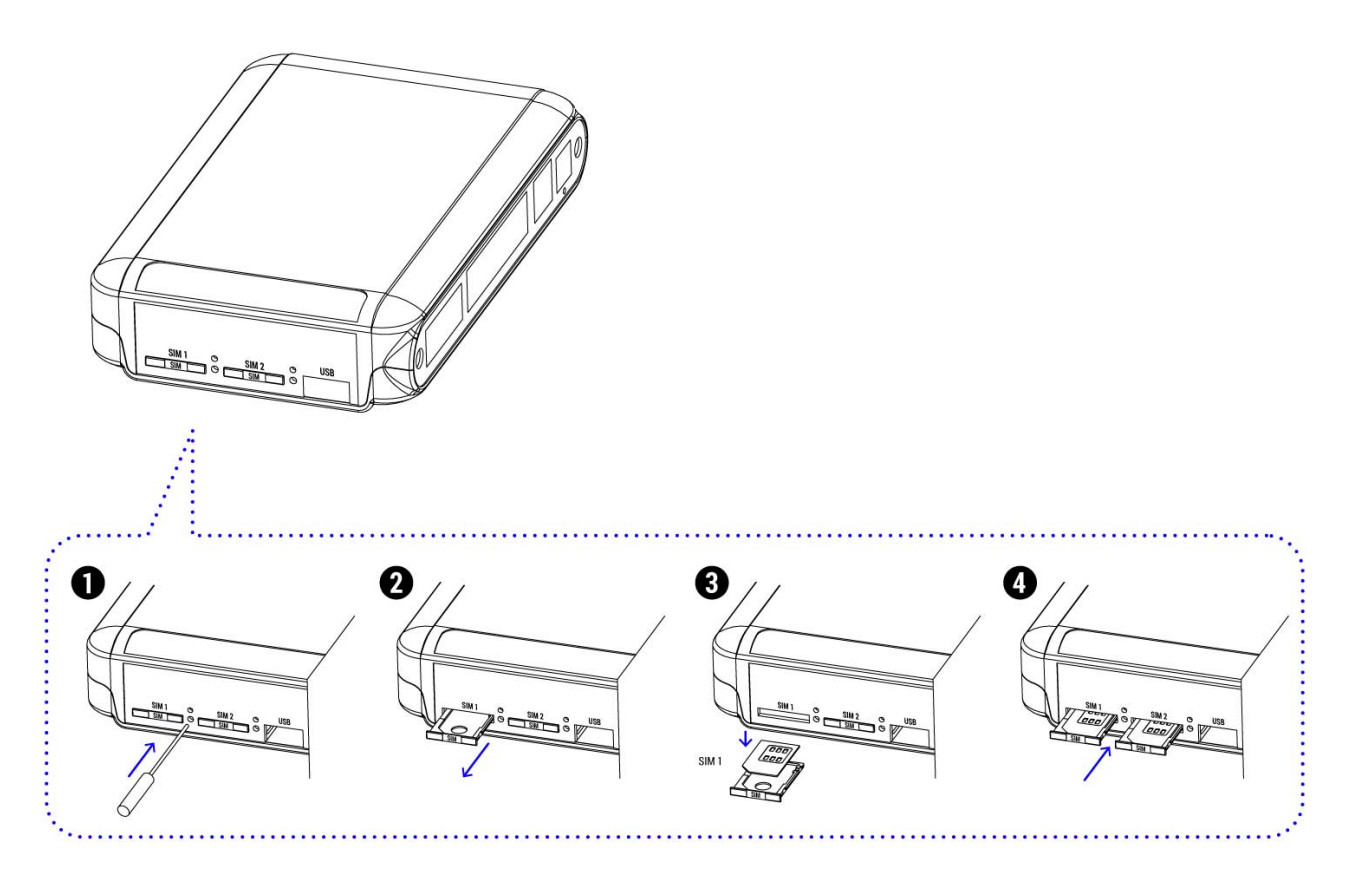

## **Рис. 4.1** Установка SIM-карт

- <span id="page-19-1"></span>**3.** Вставьте лоток с SIM-картой в роутер, при этом убедитесь, что лоток попал в направляющие SIM-холдера.
- **4.** Обратите внимание, лоток вставляется SIM-картой ВВЕРХ.
- **5.** Если SIM-лоток туго вставляется, значит в направляющие он не попал. В этом случае следует его аккуратно извлечь и попробовать снова.

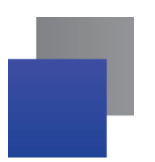

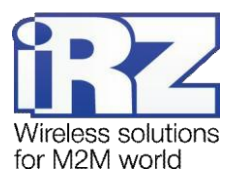

## <span id="page-20-0"></span>**4.3. Настройка локальной сети**

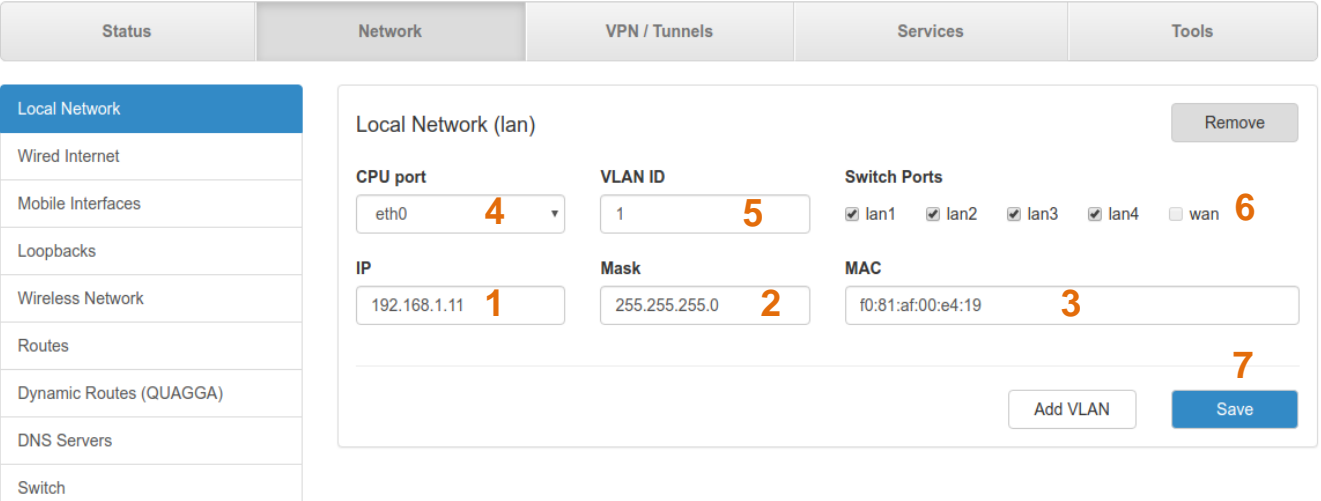

#### **Рис. 4.2 Настройка локальной сети**

- <span id="page-20-1"></span>**1.** IP-адрес роутера.
- **2.** Маска сети.
- **3.** MAC адрес.
- **4.** CPU Port (в роутерах серии R4 доступны два порта Ethernet 1Gbit: ETH0 и ETH1. По умолчанию, ETH0 – это четыре локальных порта, а ETH1 – один WAN-порт. Однако пользователь с помощью данной настройки может распределить порты между физическими разъемами самостоятельно).
- **5.** VLAN ID (Указание номера VLAN. Изначально номер задается автоматически самим устройством, однако пользователь имеет возможность его изменить).
- **6.** Switch Ports (Выбор физических портов, которые будут добавлены в VLAN ).
- **7.** Кнопка сохранения настроек.

Более подробно настройка роутера описана в документе «РУКОВОДСТВО ПОЛЬЗОВАТЕЛЯ. Средства управления и мониторинга на роутерах iRZ».

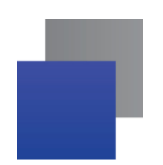

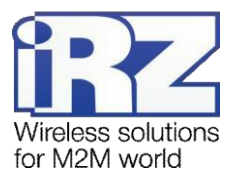

## <span id="page-21-0"></span>**4.4. Настройка внешней сети**

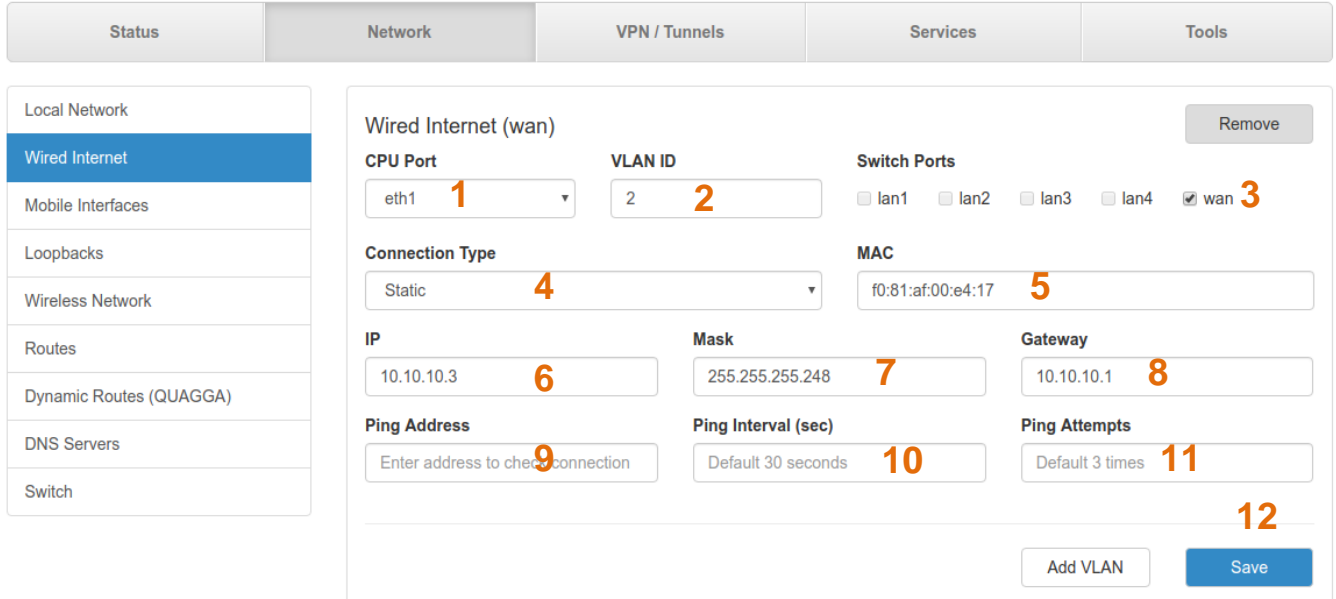

**Рис. 4.3 Настройка внешней сети**

- <span id="page-21-1"></span>**1.** CPU Port (в роутерах R4 доступны два порта Ethernet: ETH0 и ETH1. По умолчанию, ETH0 – это четыре локальных порта, а ETH1 – один WAN-порт. Однако пользователь с помощью данной настройки может распределить порты между физическими разъемами самостоятельно).
- **2.** VLAN ID (Указание номера VLAN. Изначально номер задается автоматически самим устройством, однако пользователь имеет возможность его изменить).
- **3.** Выбор физических портов, которые будут добавлены в VLAN.
- **4.** Режим получения IP-адреса через WAN-порт: Disabled отключение WAN-порта; DHCP соединение с получением настроек от DHCP-сервера; Static – соединение с ручными настройками; PPPoE – соединение с авторизацией на сервере PPPoE.

Дополнительные настройки (в зависимости от выбранного типа соединения, поле **Connection Type**):

- **5.** MAC-адрес роутера для созданного VLAN.
- **6.** IP-адрес роутера для созданного VLAN.
- **7.** Маска сети роутера для созданного VLAN.
- **8.** Шлюз роутера для созданного VLAN.
- **9.** IP-адрес удаленного хоста для проверки работы соединения.
- **10.** Интервал проверки соединения в секундах (по умолчанию 30 секунд).
- **11.** Количество неудачных попыток соединения, после которых роутер попытается подключиться через сотовую сеть (по умолчанию 3).
- **12.** Кнопка сохранения настроек.

Более подробно настройка роутера описана в документе «РУКОВОДСТВО ПОЛЬЗОВАТЕЛЯ. Средства управления и мониторинга на роутерах iRZ».

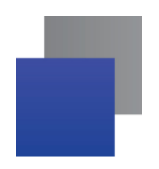

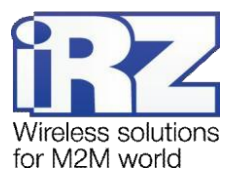

## <span id="page-22-0"></span>**4.5. Настройка беспроводной сети**

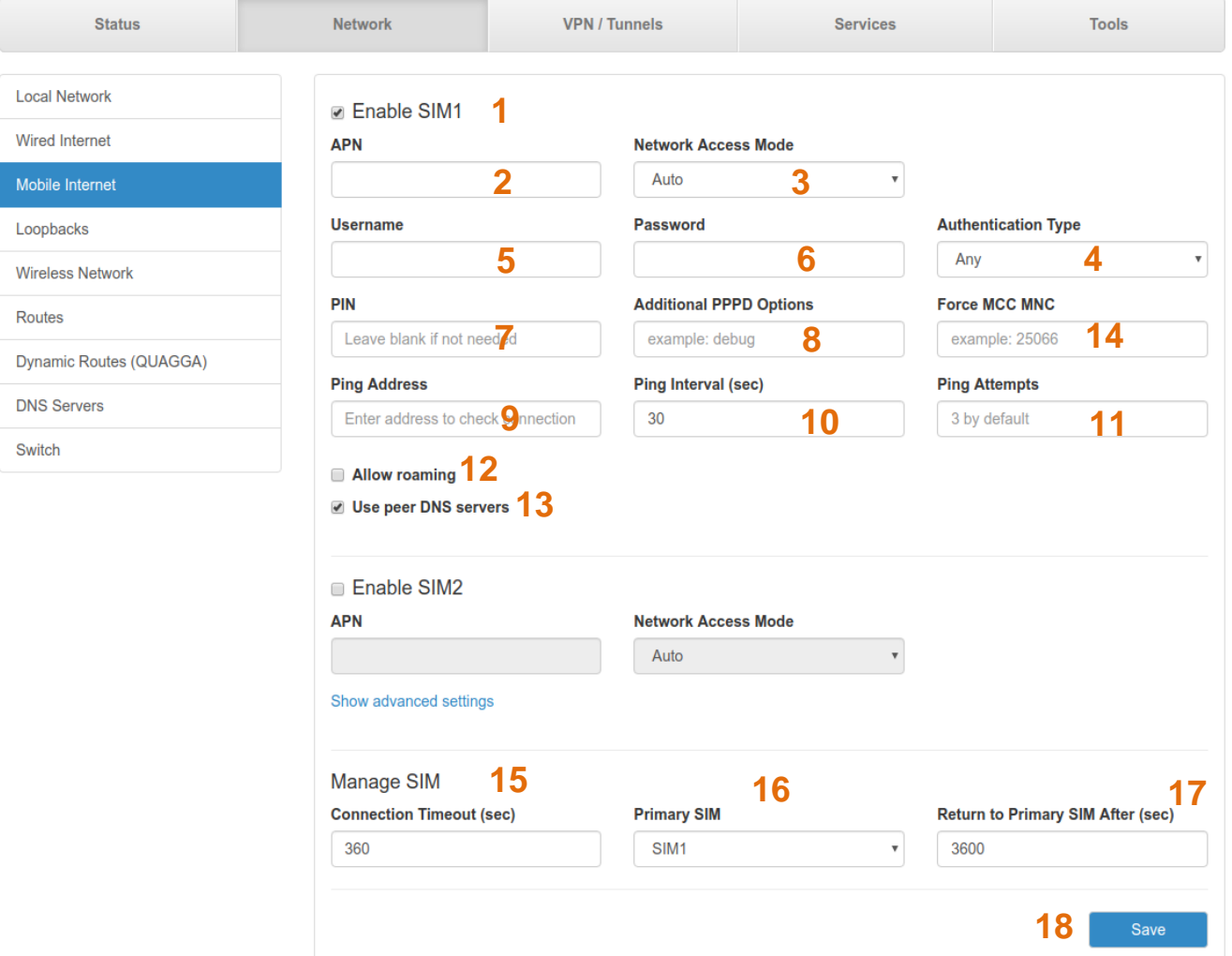

**Рис. 4.4 Настройка беспроводной сети**

- <span id="page-22-1"></span>**1.** Включить SIM1.
- **2.** Имя сотовой сети (APN).
- **3.** Выбор режима работы с сотовыми сетями: Auto автоматическое определение доступной сети; 2G Only – работа только в сети 2G; 3G Only – работа только в сети 3G, 4G Only – работа только в сети 4G.
- **4.** Выбор протокола идентификации SIM-карты в сети провайдера: Any любой из режимов (по умолчанию), EAP, PAP, CHAP.
- **5.** Имя пользователя для доступа в сотовую сеть провайдера.
- **6.** Пароль для доступа в сотовую сеть провайдера.
- **7.** PIN-код SIM-карты (если установлен).
- **8.** Указание дополнительных опций PPPD при работе с модулем сотовой связи.

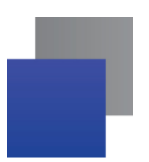

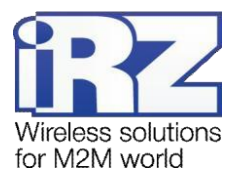

- **9.** IP-адрес удаленного хоста для проверки работы соединения.
- **10.** Интервал в секундах, через который будут отправляться пакеты для проверки соединения (по умолчанию, 30 секунд).
- **11.** Количество неудачных попыток соединения, после которых роутер попытается подключиться через сотовую сеть (по умолчанию, 3).
- **12.** Разрешение/запрещение работы SIM-карты устройства в роуминге.
- **13.** Включение/выключение использования внешних DNS-серверов провайдера.
- **14.** Задать MCC MNC (мобильный код страны (MCC) в комбинации с мобильным кодом сети (MNC) является уникальным идентификатором сотового оператора).
- **15.** Время, которое отводится SIM-карте на подключение к сотовому оператору, по истечении данного времени роутер перезагружает сотовый модуль по питанию и дозвон начинается заново, измеряется в секундах.
- **16.** Указывает какая из SIM-карт является приоритетной (только для одномодульных роутеров).
- **17.** Указание промежутка времени после которого роутер произведет попытку вернуться на основную SIM-карту.
- **18.** Кнопка сохранения настроек.

Вторая SIM-карта настраивается аналогично первой. Более подробно настройка роутера описана в документе «РУКОВОДСТВО ПОЛЬЗОВАТЕЛЯ. Средства управления и мониторинга на роутерах iRZ».

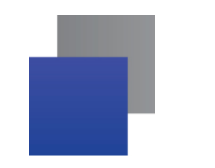

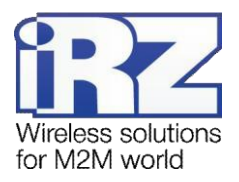

## <span id="page-24-0"></span>**4.6. Настройка Wi-Fi**

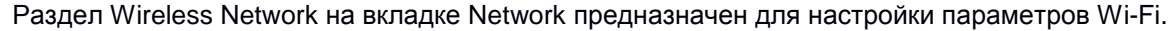

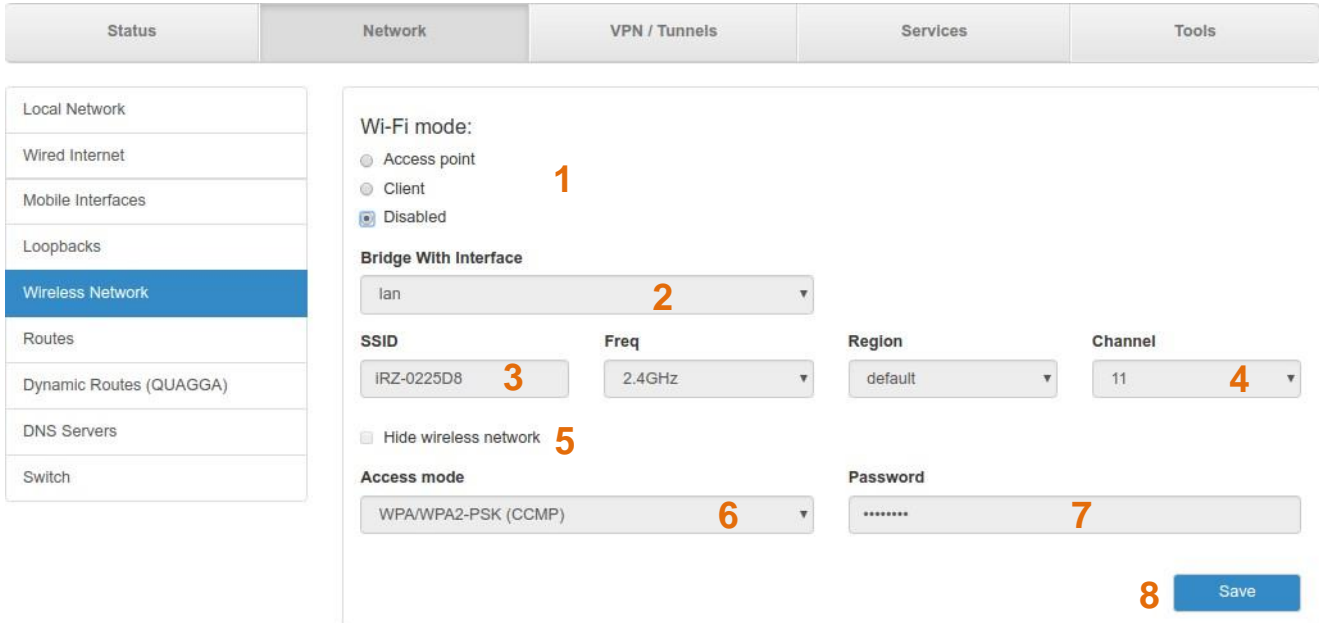

#### **Рис. 4.5 Настройка Wi-Fi**

- <span id="page-24-1"></span>**1.** Wi-Fi mode — выбор режима работы модуля Wi-Fi: Access point — роутер работает в качестве точки доступа и ждет подключения клиентов к своей сети; Client — роутер сам подключается к внешней Wi-Fi-сети, в данном режиме интерфейс автоматически становится одним из WAN-портов; Disabled — отключение Wi-Fi-модуля.
- **2.** Bridge with Interface Создание моста с локальным интерфейсом или создание нового интерфейса
- **3.** Название Wi-Fi-сети, к которой будут подключаться клиенты
- **4.** Номер канала, на котором должна работать Wi-Fi-сеть
- **5.** Включить/отключить работу в скрытном режиме, то есть без анонсирования своего SSID
- **6.** Тип шифрования пароля доступа к создаваемой Wi-Fi-сети: Open без пароля доступа; WPA; WPA2-PSK).
- **7.** Пароль для доступа к создаваемой Wi-Fi-сети
- **8.** Кнопка сохранения настроек.

Более подробно настройка роутера описана в документе «РУКОВОДСТВО ПОЛЬЗОВАТЕЛЯ. Средства управления и мониторинга на роутерах iRZ».

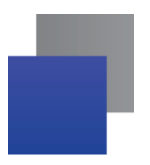

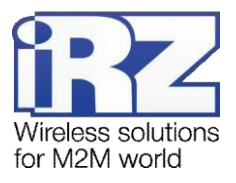

## <span id="page-25-0"></span>**5. Контакты и поддержка**

Новые версии прошивок, документации и сопутствующего программного обеспечения можно получить, обратившись по следующим контактам:

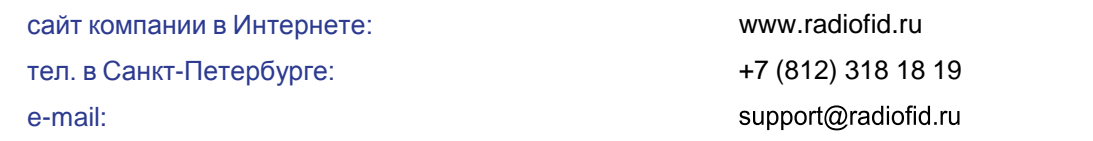

Наши специалисты всегда готовы ответить на все Ваши вопросы, помочь в установке, настройке и устранении проблемных ситуаций при эксплуатации оборудования.

В случае возникновения проблемной ситуации, при обращении в техническую поддержку, следует указывать версию программного обеспечения, используемого в роутере. Так же рекомендуется к письму прикрепить журналы запуска проблемных сервисов, снимки экранов настроек и любую другую полезную информацию. Чем больше информации будет предоставлено сотруднику технической поддержки, тем быстрее он сможет разобраться в сложившейся ситуации.

**Примечание:** Перед обращением в техническую поддержку настоятельно рекомендуется обновить программное обеспечение роутера до актуальной версии.

**Внимание!** Нарушение условий эксплуатации (ненадлежащее использование роутера) лишает владельца устройства права на гарантийное обслуживание.